# *OfficeSuite® PC Console*

*Quick reference guide*

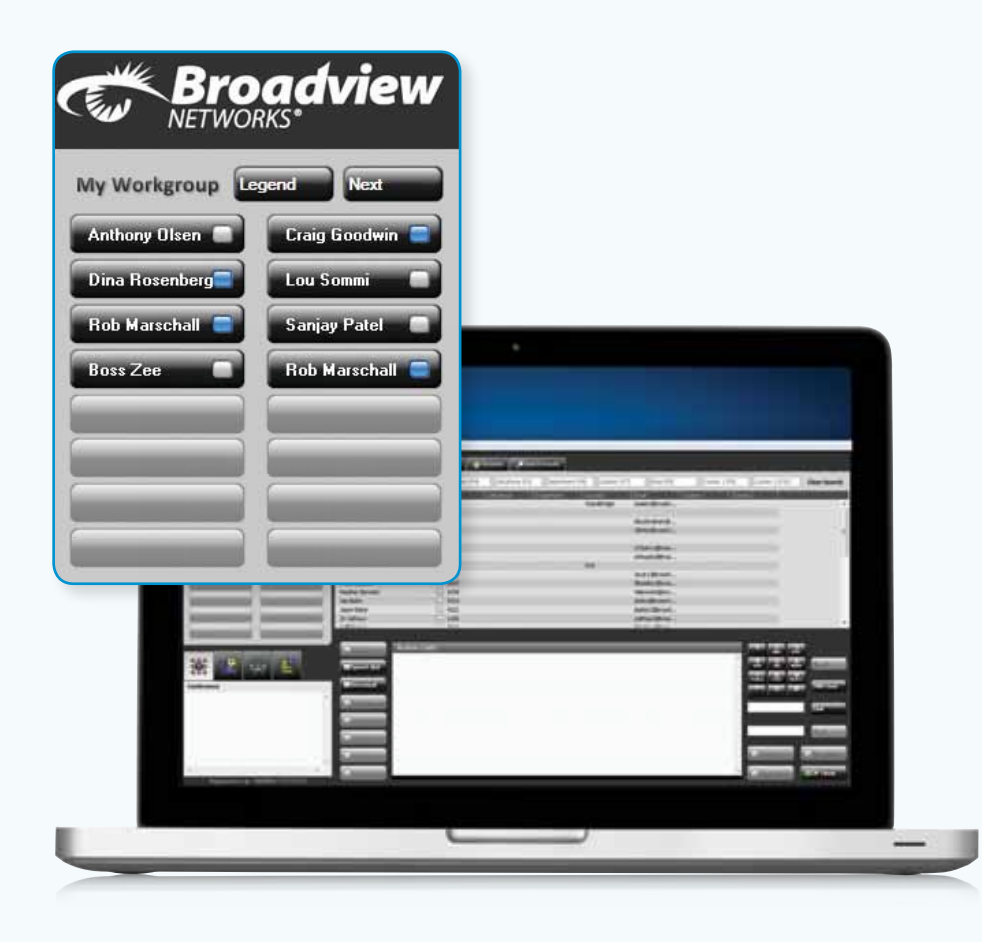

## *Welcome Letter:*

You will receive a Welcome Letter which will provide instructions on the following:

- **• Where to obtain the PC Console Software download**
- **• License Key**
- **• Settings Information**

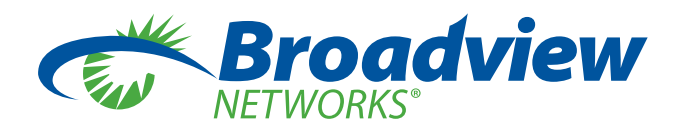

## *Configuring the Settings:*

*SIP Settings*

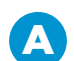

**Username**

Enter in your OfficeSuite® extension

**Password B** Enter in your OfficeSuite® PIN

**Domain**  $\bullet$  Refer to the Welcome Letter

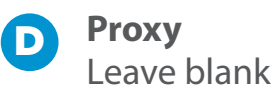

**Port** Please ensure 5060 is populated

## **SIP Settings**

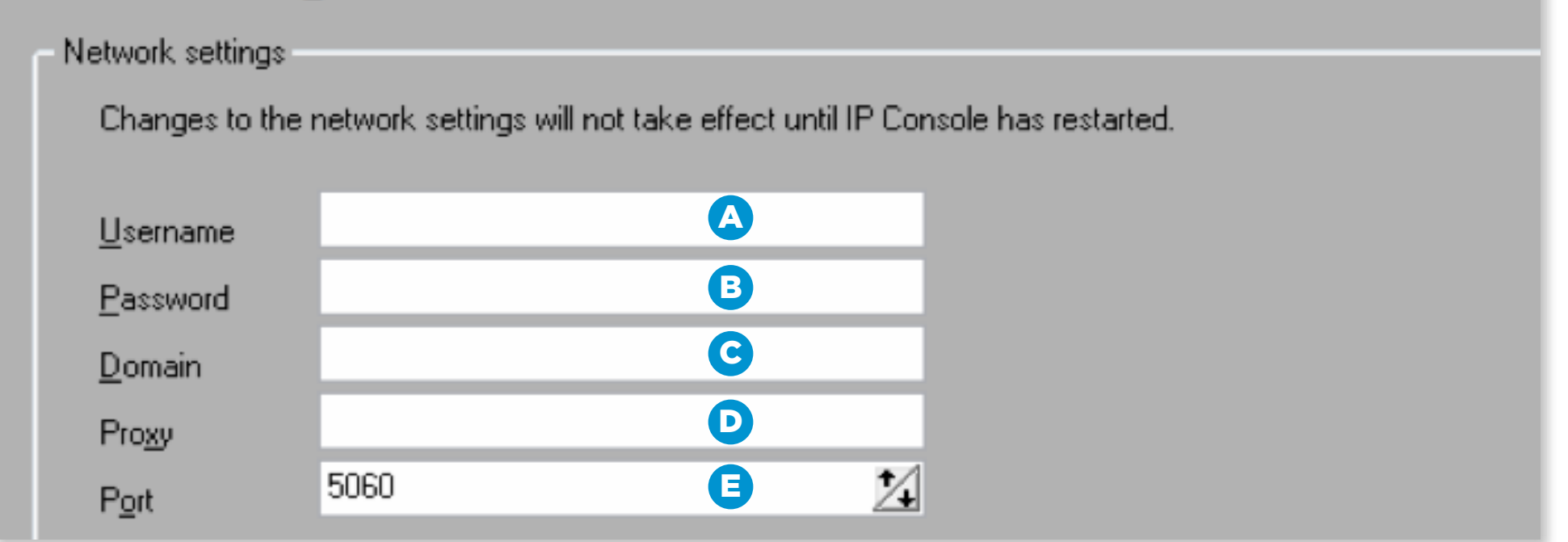

## *Setting up dialing rules*

- • Click *Start Control Panel*
- • Select *Phone & Modem Options*
- **• On the General tab:** If you don't currently have any phone settings then select *New*; if you already have settings then select *Edit*

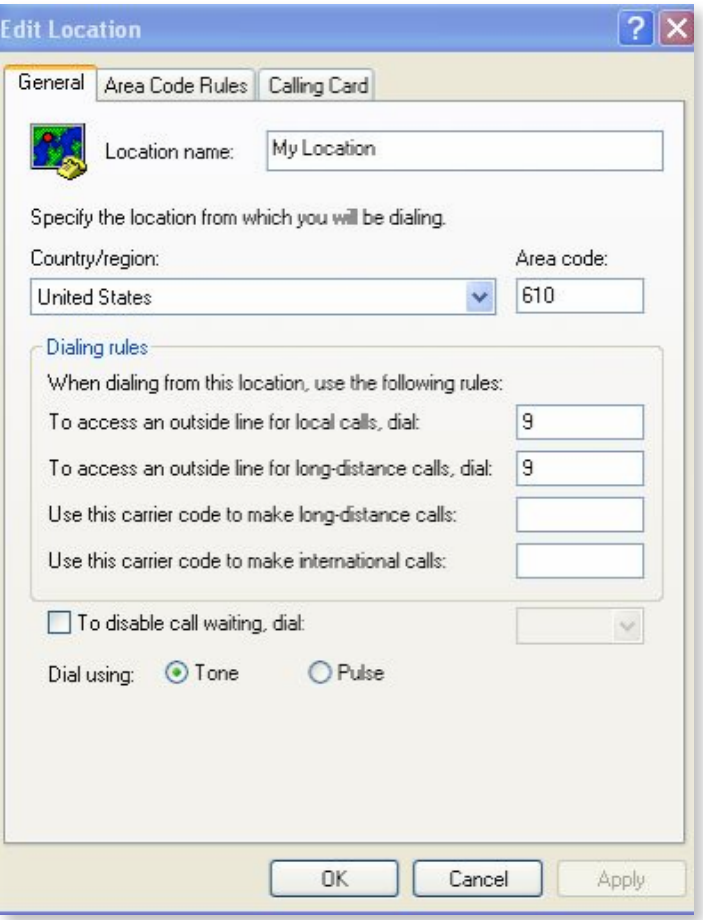

- • Ensure the Area code is correct
- • Select "9' to dial both local & long distance calls
- • Select *OK*
- **• On the Area Code tab:** Select *New* or *Edit*

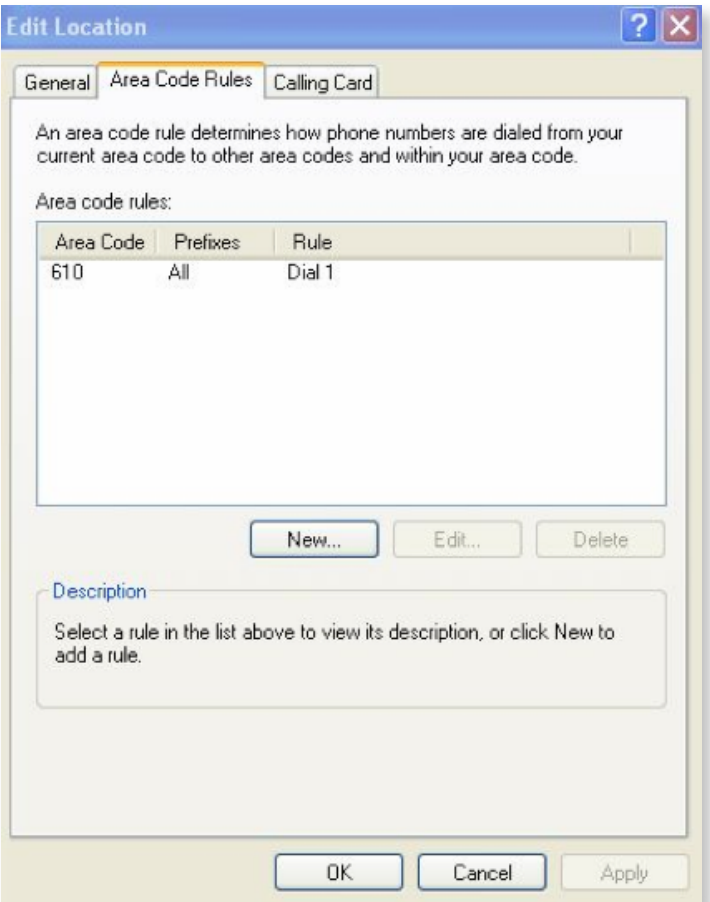

• Create the Rule to Dial 1 and select *OK*

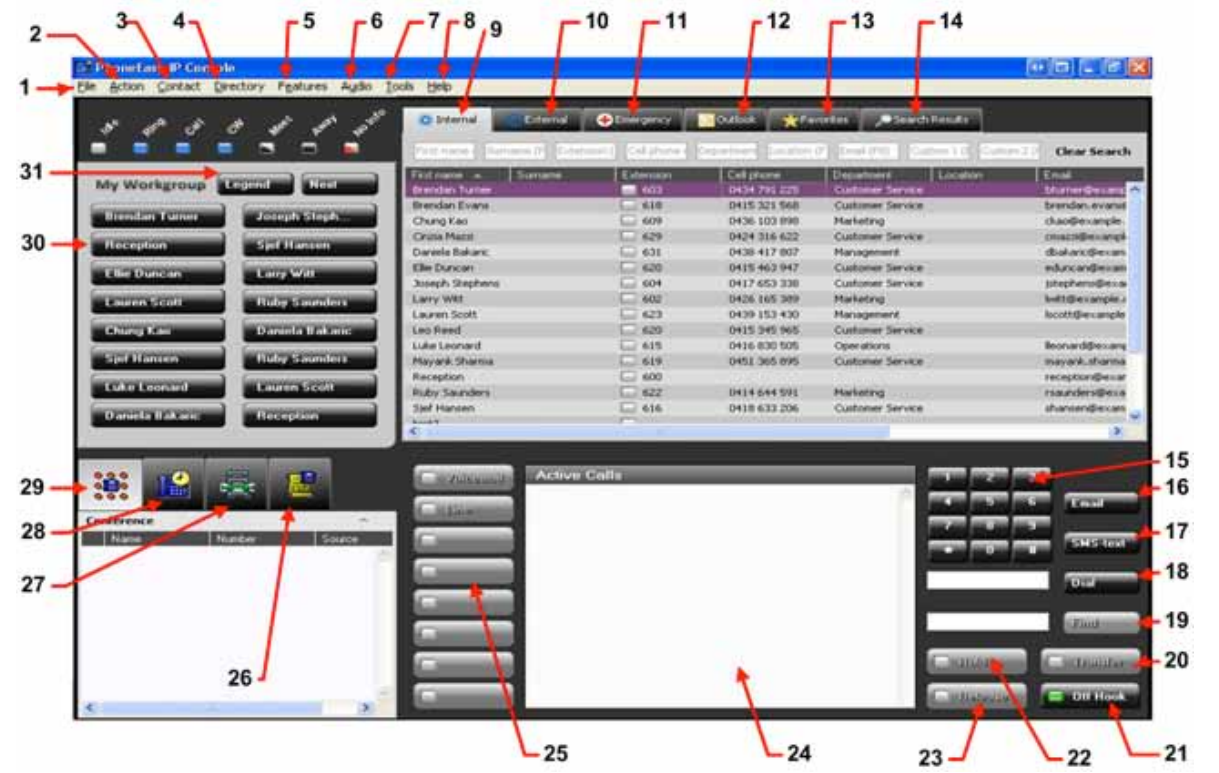

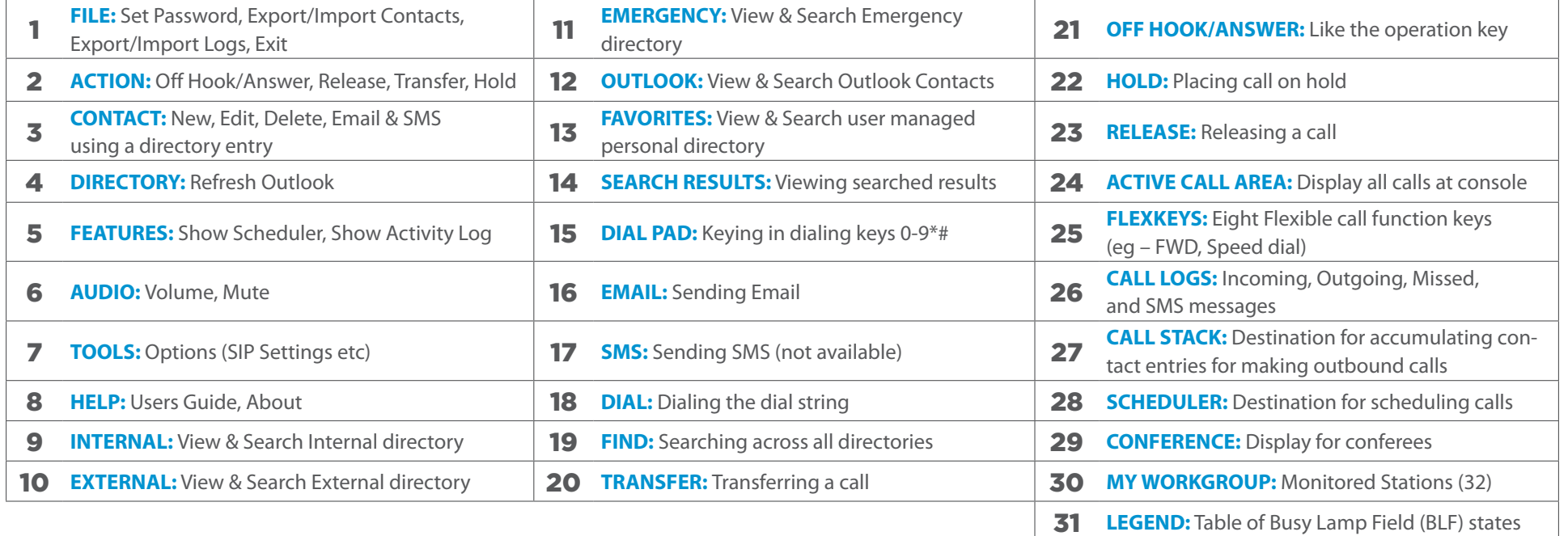

## *Making a Call*

#### **Using the Off Hook/Answer (Operation) Key**

Click in the dial display area to enter the number to dial then press the Off Hook/Answer (Operation) key

#### **Using My Workgroup**

Click on a My Workgroup Entry to dial its destination station or select a number from the right mouse menu

#### **Using a Directory Entry**

Double click on a directory entry to call its primary number or select a number from the right click menu

#### **Using a Contact Entry in a Features Pane**

Double click on an entry in Call Logs Display to call its primary number. In the Call Logs Display, a number can also be selected from the right mouse menu

## *Answering a Call (max 6 calls)*

#### **Using the Off Hook/Answer (Operation) Key** Answer by pressing the Off Hook/Answer (Operation) key

**Using the Active Call Area** Answered by clicking on the alerting call in the Active Call Area

## *Terminating a Call*

**Using the Release Key** Terminate by pressing the Release key

#### **Using the Active Call Area**

Terminate by selecting release from the right mouse menu in the Active Call Area

## *Holding a Call*

**Using the Hold key** Hold a connected call by pressing the |Hold key

**Using the Active Call Area** Hold a connected call by clicking on the call

Clicking in the Active Call Area free space will hold a connected call and provide dial-tone for making an outbound call

## *Divert Alerting Calls*

#### **Dragging to a My Workgroup**

Divert to a My Workgroup destination station by dragging the alerting call from the Active Call Area and dropping it on a My Workgroup key

#### **Dragging to a Directory Entry**

Divert to a directory entry's primary number by dragging the alerting call from the Active Call Area and dropping it on a directory entry

#### *Perform a Blind Transfer* **Dragging to a My Workgroup**

Blind transfer to a My Workgroup destination station by dragging the connected call from the Active Call Area and dropping it on a My Workgroup key

#### **Dragging to a Directory Entry**

Blind transfer to a directory entry's primary number by dragging the connected call from the Active Call Area and dropping it on a directory entry

## *Perform a Consultative Transfer*

#### **Using the Off Hook/Answer (Operation) Key**

Commence a consultative transfer by pressing the Off Hook/Answer (Operation) key. The call is placed On Hold Pending Transfer and dial-tone is provided for the consultation call

Make the consultation call. Press Transfer to Complete the Transfer of the call to the transferee. Press Release to cancel and abandon the consultation call

#### **Dragging a My Workgroup Entry to the connected call**

Commence a consultative transfer by dragging a My Workgroup entry to the connected call. The call is placed On Hold Pending Transfer and the destination station for the My Workgroup entry is dialed for the consultation call.

Press Transfer to Complete the Transfer of the call to the transferee. Press Release to cancel and abandon the consultation call

#### **Dragging a directory entry to the connected call**

Commence a consultative transfer by dragging a directory entry to the connected call. The call is placed On Hold Pending Transfer and the primary number for the entry is dialed for the consultation call

Press Transfer to Complete the Transfer of the call to the transferee. Press Release to cancel and abandon the consultation call

#### **Dragging a Call Log entry to the connected call**

Commence a consultative transfer by dragging a call log entry to the connected call. The call is placed On Hold Pending Transfer and the primary number for the entry is dialed for the consultation call.

Press Transfer to Complete the Transfer of the call to the transferee. Press Release to cancel and abandon the consultation call

## *Call Scheduling*

Commence a Scheduling by dragging My Workgroup or directory entries into the Scheduler Display.

Fill up the Call Scheduling window which pops up for call details and click ok.

When the scheduled time arrives a Scheduled Call Due window pops up. This window presents a choice of Dial to make the call, Snooze to defer for a user specified period, and Dismiss to remove the call from the Scheduler.

## *Call Stacking*

Commence Stacking calls by dragging My Workgroup or directory entries into the Call Stack Display for making outbound calls.

Start or stop the stack through the right mouse menu, and calls can be skipped also from the right mouse menu.

The Call Stack inter-call delay is configurable at Tools—Options—Call Settings. The default delay value is seven seconds.

## *Conference (4 way Conference including yourself)*

Commence a Conference by making calls to the required parties. (These could be a mixture of both Inbound or Outbound calls)

Right click on any call in the Active Call Area and select Conference to start the conference OR click on the Conference Flexkey to start the conference

To add a new party to the conference, Right click on the call in the Active Call Area and select Conference OR Right click on the conference call in the Active Call Area and select Conference OR click on the Conference Flexkey

You are NOT able to explicitly specify the party that you wish to conference

## *Email*

Right Click a contact in My Workgroup or Directory to Email

## *Keyboard Shortcuts*

**Getting a line** Press the Num Enter key

**Dialing a number** Press the Num Enter key (to get a line)

Type in the number

Press the Num Enter key (to dial)

#### **Dialing a number with the highlighted directory highlighted** Press the Num Enter key (to get a line)

Press the Num Enter key (to dial)

**Answering a call** Press the Num Enter key

**Releasing a call** Press the Num + key

**Holding a call** Press the Num - key

**Unholding a call** Press Ctrl and Num (1–6) key combination, for the appropriate line or call

**Transferring a call:** Press the Num Enter key to answer the call

Type the number (or type text and press Num

Enter to find a directory entry then move highlight to required entry)

Press the Num Enter key (to dial)

Press Num + to Cancel Transfer or press Num Del to Complete Transfer

## *www.broadviewnet.com*

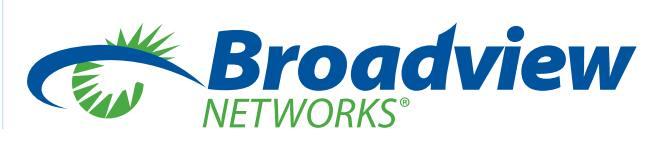